# **eclipse** COMMAND CENTER setup and user guide

### First time use.

When first installed the system needs to be setup. Setup is a quick and easy process and is only performed upon initial installation or after a system SD card change. Setup allows the user to set which type of Lumishore lights are attached to each Zone. The user interface and feature set for each Zone will change depending on the type of light and color of light selected.

Select 'Create zone'

### Adding a new zone and setting up light type and color

### Select 'Setup' icon

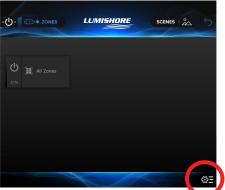

### Select the type of light connected

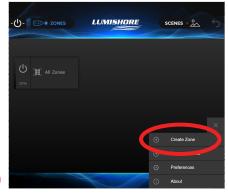

### Select the zone output

Zone Output

2

4 5

6

Cancel

### A 'Summary page' will appear

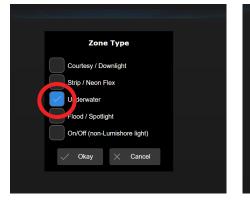

### Select the color of light connected

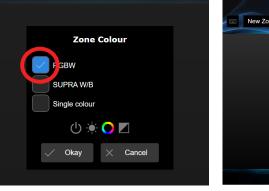

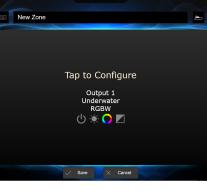

### Edit Zone name (optional)

### Select an icon for the Zone (optional) Select 'Save' to complete Zone setup

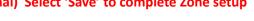

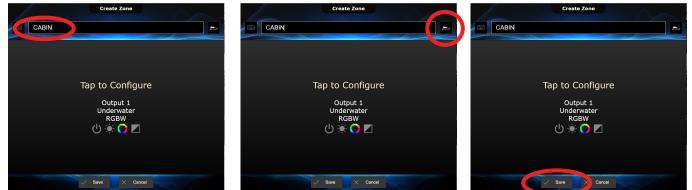

Lumishore UK, Unit D12, Upper Fforest Way, Swansea Enterprise Park, Swansea, SA6 8QR | +44(0)1792 398 500 | info@lumishore.com Lumishore USA 7137 24TH Court East Sarasota, Florida 34234 | (941) 405-3302 | sales@lumishoreusa.com Once all zones have been created or edited, wait 30 seconds and then perform a power cycle of the command center. This ensures zone setup information is saved and the lights will respond correctly. During setup the lights may respond differently than expected until the power cycle is complete.

#### Long press (>3sec) the zones tab

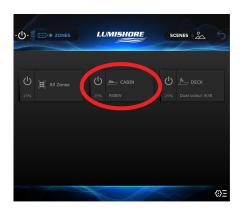

### Adding, editing and deleting zones

Additional zones are added (Up to 6 maximum) by following the steps on page 7. A zone can be edited or deleted at any time by a simple press and hold (>3 sec) of the Zone Tab.

LUMISHORE

### **ECLIPSE control panel**

Press a Zone Tab to open Light Features window. Features displayed will depend on "type" and "color" of light selected for that zone during setup. \*\*All Zones Tab will display the full RGBW feature set, but Zones with limited capability (dual colour / single colour) will only respond to commands they can perform.

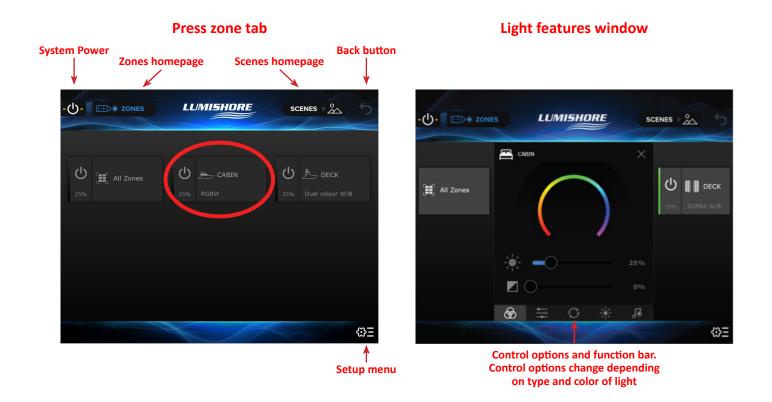

### **Creating lighting scenes**

Once each zone has been setup the user can select the colour, effect and intensity for each of these lighting zones. These preferences can then be saved as a lighting "Scene".

Scenes can include a single zone or multiple zones, they can also include a zone "set to off".

More than one scene can be active at a time, if zones are shared between scenes, the Zones will follow the last Scene command.

In the example below each of the 5 zones has been allocated a different colour and Zone 1 is set to Off. To create this as a new scene e.g. "Docking Mode" follow the steps below....

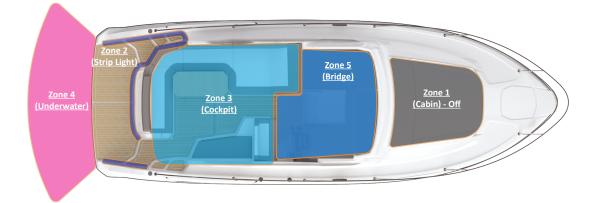

### Create the 5 separate lighting zones and select the desired color & intensity for each one.

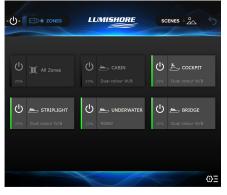

## Setup menu

Select "Save as Scene" from the

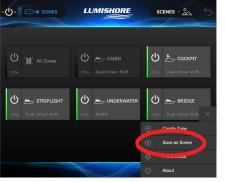

## Rename the scene and select an icon. Ensure the zones to be included are checked.

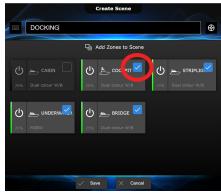

### Note: Zones that are "Off" are not automatically included in the scene...

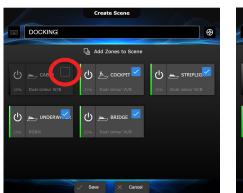

### "Tick" the Zone to include it in its "Off" state. Then save the scene.

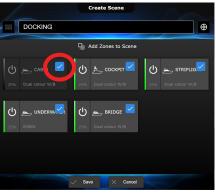

### The new scene will appear on the scenes home page.

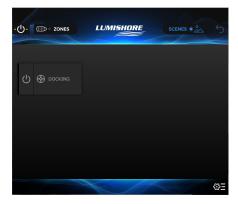

Lumishore UK, Unit D12, Upper Fforest Way, Swansea Enterprise Park, Swansea, SA6 8QR | +44(0)1792 398 500 | info@lumishore.com Lumishore USA 7137 24TH Court East Sarasota, Florida 34234 | (941) 405-3302 | sales@lumishoreusa.com

### **Editing a lighting scene**

To edit a lighting scene, long press (>3sec) the Scenes tab from the home page. In the example below zone 1 will be edited in the scene to turn on in "white".

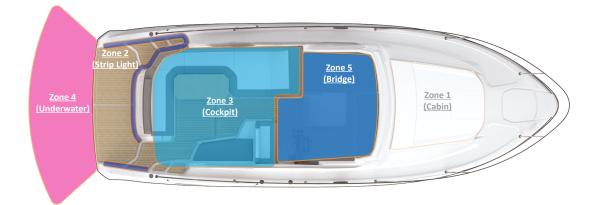

### Long press (>3sec) the scene tab

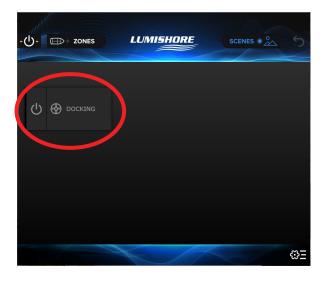

## Change the color and intensity for this zone, press the "X" button when done.

# Edit Scene

### Press the zone to edit

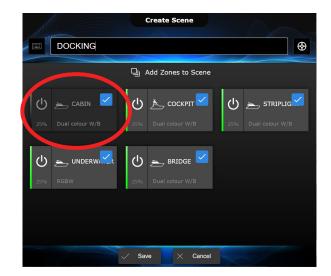

## The Zone will store the updated color and intensity – press save to finish.

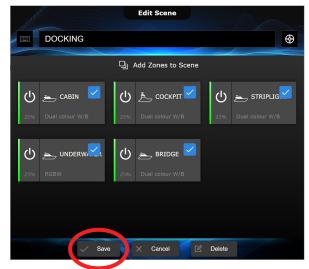

Lumishore UK, Unit D12, Upper Fforest Way, Swansea Enterprise Park, Swansea, SA6 8QR | +44(0)1792 398 500 | info@lumishore.com Lumishore USA 7137 24TH Court East Sarasota, Florida 34234 | (941) 405-3302 | sales@lumishoreusa.com

### Password protect (optional)

Once setup, Zones and Scenes have been created, they can be password protected to prevent accidental editing or deletion. Default password is "0000"

There are two levels of password protection, "full lock" and "Partial lock" as explained below....

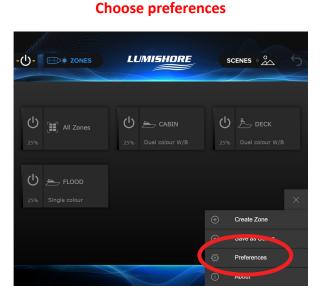

### **Enter password**

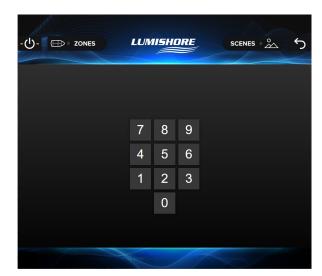

### Set Lock/Unlock

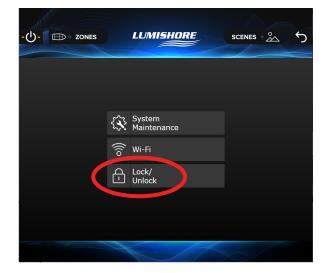

### Choose Full Lock, Partial Lock or Set New Password

| - ()- Про zones |             | LUMISHORE       | scenes | C |
|-----------------|-------------|-----------------|--------|---|
|                 |             |                 |        |   |
|                 | <b>-</b>    | Full<br>Lock    |        |   |
|                 | <u>d</u> -] | Partial<br>Lock |        |   |
|                 | *           | Set<br>Password |        |   |
|                 |             |                 |        |   |
|                 |             |                 |        |   |
|                 | X           |                 |        |   |

Full Lock: This disables the Zone Edit / Zone Create / Scene Edit and Scene Create features.

**Partial Lock:** This will disable the Zone Edit / Zone create features but will still allow the user to create or edit lighting scenes.

Set Password: Change the default password "0000" to a custom 4 digit number.

### System restore

The System Backup and Restore feature allows you to make a copy of the current zone /scene configuration to return to at a later time. All zone or scene changes made after this can be reverted back to the backup configuration.

The backup can also be exported to a smart device or laptop as an off-site copy or downloaded to another command center to make a replica of the configuration. This feature is useful for boat builders who wish to make multiple copies of the same boat model\*

To create a local backup go to the preferences menu, enter the password and then choose System Maintenance...

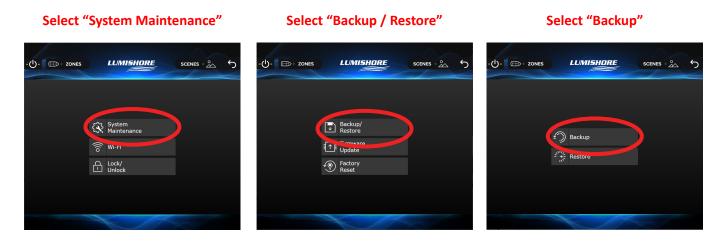

### Select "Create backup"

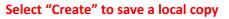

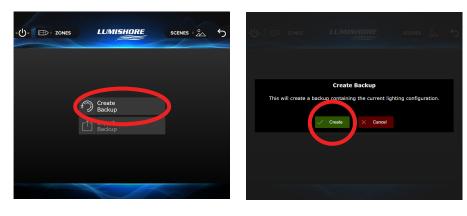

To export this backup on a smart device or laptop first follow the instructions Control from Smart Device or Web browser to connect your device to the Command center via Wi-Fi. Using the connected device navigate to the Backup menu and select "Export Backup".

This will save a file called "Backup.rpp" this file can be renamed and stored in a folder for future use or transferred to another Command Center.

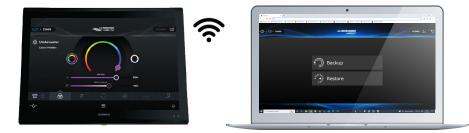

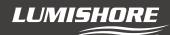

### Control via direct connection to ECLIPSE Command Center Wi-Fi

Ensure your smart device is connected the ECLIPSE hotspot. Default SSID is "lumi-net" and default password is "lumishore". Once connected open a browser and type in the static IP address "192.168.123.25".

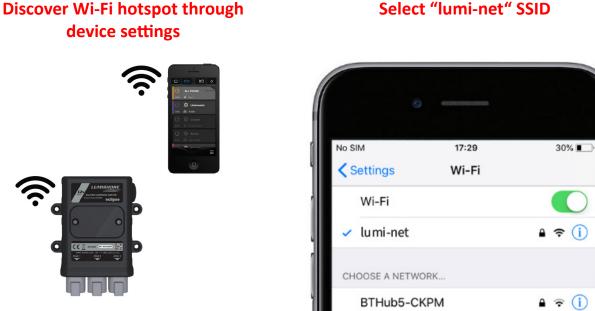

### Select "lumi-net" SSID

### **Open browser and type** "192.168.123.25"

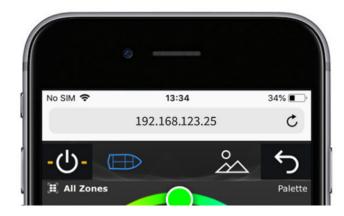

### You can now control the lights remotely through the browser

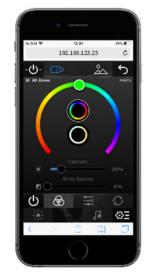

### Control via MFD Wi-Fi

Ensure your smart device is connected to the same network as the ECLIPSE Command centre. Depending on the installation this may be the vessels on-board Wi-Fi or via the MFD Wi-Fi. The following example shows the ECLIPSE Command center connected to the MFD Wi-Fi.

Ensure the MFD Wi-Fi is switched on and the smart device is connected to it To create a local backup go to the preferences menu, enter the password and then choose System Maintenance.

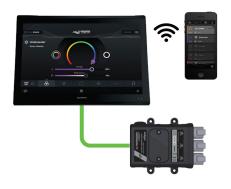

No SIM 17:29 30% ■ Settings Wi-Fi Wi-Fi Garmin MFD WIFI ● २ () CHOOSE A NETWORK... BTHub5-CKPM ● २ () DIRECT-1c-HP M203 LaserJet ● २ ()

Select the "About" Icon

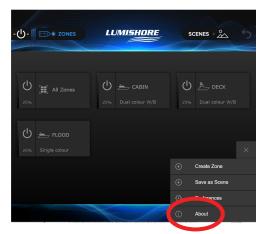

Type the IP address into the browser on the smart device

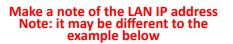

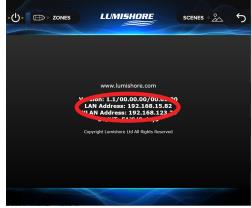

You can now control the lights remotely using the Lumi-Link app.

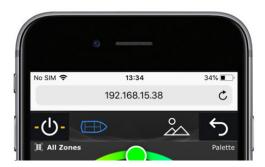

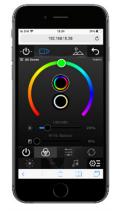

LUMISHORE

Note: From time to time the MFD or network router may change the IP address automatically. If the ECLIPSE app does not display ensure you are connected to the correct Wi-Fi network and that you have entered the correct IP address.

### Software version and update via SD card

### WARNING – ECLIPSE Command Center Firmware updates via SD card will erase ALL user settings and setup information. The System Setup procedure described at the start of this manual will be required after the firmware update.

Check that the latest Firmware is installed on the ECLIPSE Command center, this is displayed on the about screen.

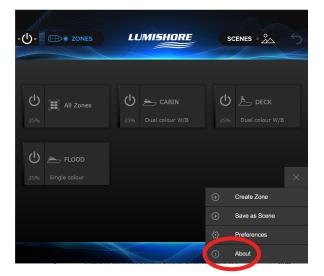

### Select the "About" Icon

### Version number is displayed

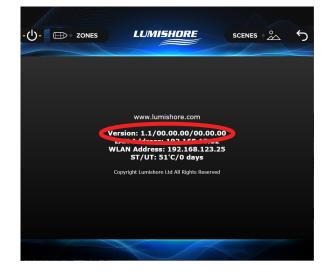

## NOTE: Do not remove or replace SD card with power connected. Disconnect power before removing the SD card from the ECLIPSE Command center.

Check that the latest Firmware is installed on the ECLIPSE Command center, this is displayed on the about screen. Use an SD card with the minimum specification of 4Gb, Class 10.

With power disconnected, unscrew the SD card cover then use long nose pliers to remove the SD card. Replace with the new card and ensure the waterproof cap is put back in place. Please note orientation of SD when reinstalling. Gold contact should be pointing upwards when inserting into SD slot

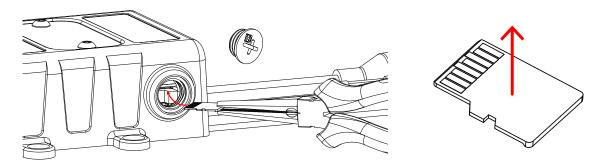